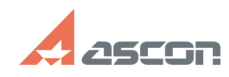

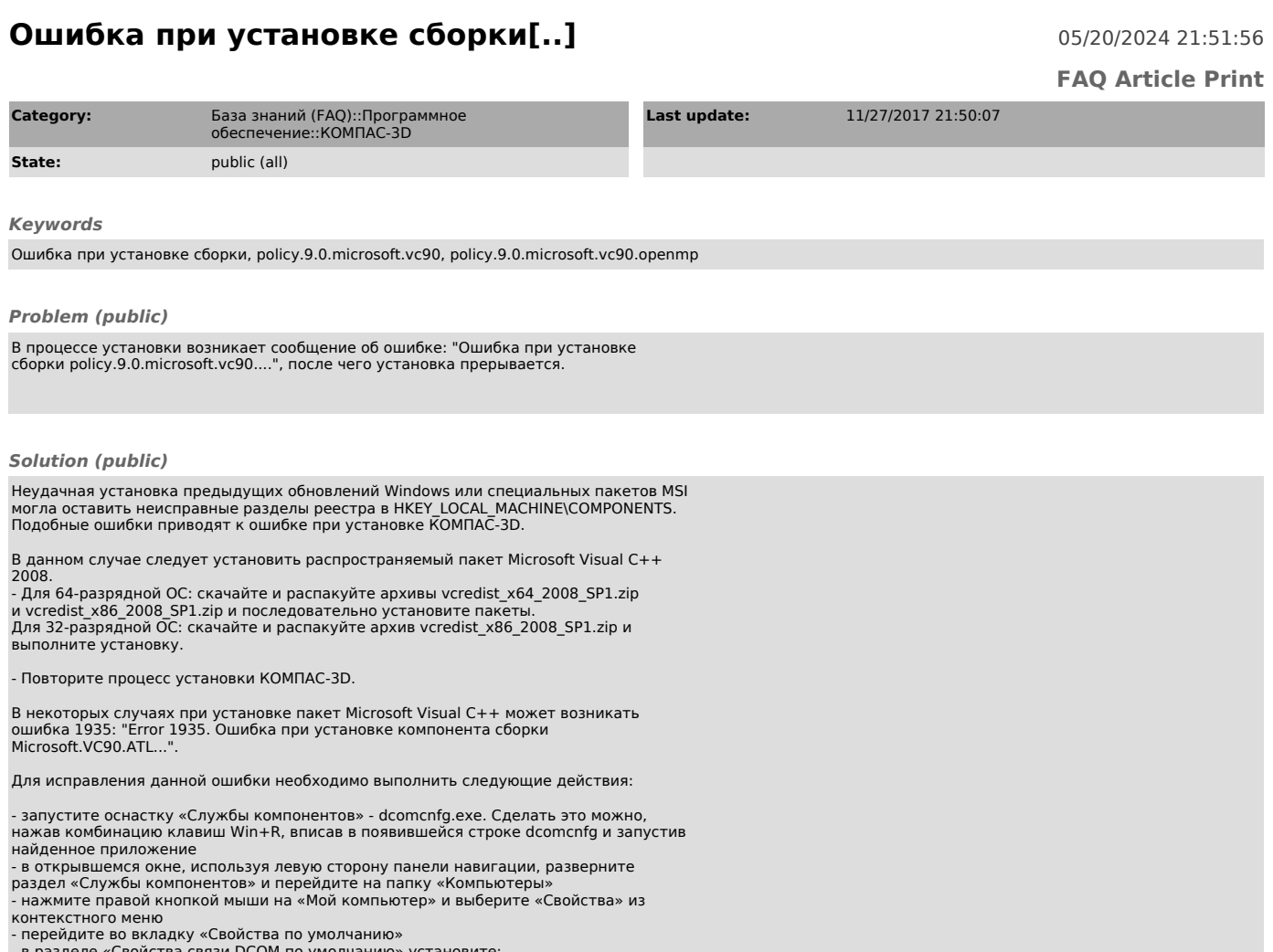

- 
- 
- перейдите во вкладку «Свойства по умолчанию»<br>- в разделе «Свойства связи DCOM по умолчанию» установите:<br>- для пункта «Уровень проверки подлинности по умолчанию» значение<br>«Подключиться»<br>- нажмите «Применить», «ОК» и закр

После проведенных изменений выполните установку пакета Microsoft Visual C++, затем установите КОМПАС.